## Displaying and navigating through changes

You can customize the content of the **Merged Result** tree as well as navigate through changes in both the **Merged Results** tree and the **Specification** panel using the toolbar that is located at the top of the **Merge** window.

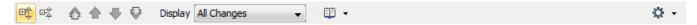

The toolbar buttons for customizing the Merged Results tree and navigating through changes are described in the following tables.

| Button /<br>Shortcut keys | Tooltip text                    | Description                                                                                                    |
|---------------------------|---------------------------------|----------------------------------------------------------------------------------------------------|
| •                         | Expand                          | Click to expand all nodes in the <b>Merged Result</b> tree.                                                                                                    |
| 巨文                        | Collapse                        | Click to collapse all nodes in the <b>Merged Result</b> tree.                                                                                                    |
| Alt + Home                | Go To First<br>Change           | Click to select the first change. The button is not available, if the first change is already selected.                                                                                                    |
| Alt + Up arrow            | Go To Previous<br>Change        | Click to select the previous change.                                                                                                    |
| Alt + Down<br>arrow       | Go To Next<br>Change            | Click to select the next change.                                                                                                    |
| Alt + End                 | Go To Last<br>Change            | Click to select the last change. The button is not available, if the last change is already selected.                                                                                                    |
| Alt + Page<br>Down        | Go To Next<br>Conflict          | Click to select the next conflict. The button is not available, if there are no conflicts. For more information about navigation through conflicting changes, see Quickly navigating through conflicting changes. |
| 器                         | Annotate Merged D iagram        | Click to turn on showing merged diagram annotations.                                                                                                    |
| <b>□□ ▼</b>               | Report                          | Click to generate a Project Merge differences report in Microsoft Word format.                                                                                                    |
| <b>*</b> > \( \nabla \)   | Filter                          | Click to open the <b>Items Filter</b> dialog. Clear the check-box next to an element that you need to hide in the <b>Merge</b> d <b>Result</b> tree.                                                              |
| • , 🖪                     | Show Auxiliary<br>Resources     | Click to show or hide in the <b>Merged Result</b> tree the profiles and used projects with the «auxiliaryResources» stereotype applied (for example, UML Standard Profile).                                       |
| • 3                       | Reset Windows Co<br>nfiguration | Click to place all tabs and windows to their default positions.                                                                                                    |

You can also filter the elements displayed in the **Merged Results** tree by change type. Use the **Display** drop-down list to specify a change type. Be advised that filtering elements by a particular change type displays both elements with the particular changes and elements with the particular owned element changes.

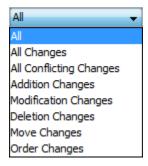

## Related pages

- Analyzing and managing merge results
  Getting merge summary information and changes legend
  Understanding content of the Merged Result tree
  Inspecting element property changes in the Specification panel
  Inspecting changes in the Change details panel
  Quickly navigating through conflicting changes
  Accepting and rejecting changes
  Viewing and analyzing changes of modified diagrams
  Generating a differences report